## ИНСТРУКЦИЯ за подписване на .pdf документ

- 1. Изготвя се файл на MS WORD.
- 2. След окончателното приключване на работата по документа, същия се записва като .pdf:
- файл / запиши като / Запиши като тип: PDF

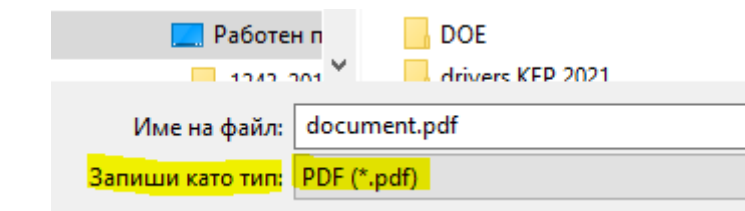

- 3. Записаният във формат .pdf документ се отваря автоматично с Acrobat Reader и може да се пристъпи към подписване. Ако файлът се отвори с браузър е необходимо да асоциирате .pdf документите с Acrobat Reader.
- 4. Отива се на раздел "All Tools / View more":

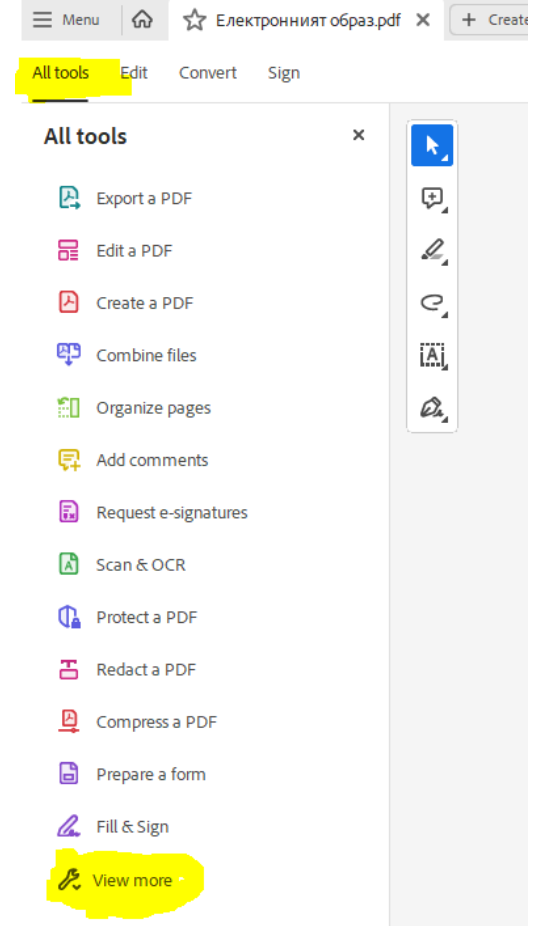

5. Избира се Use a certificate:

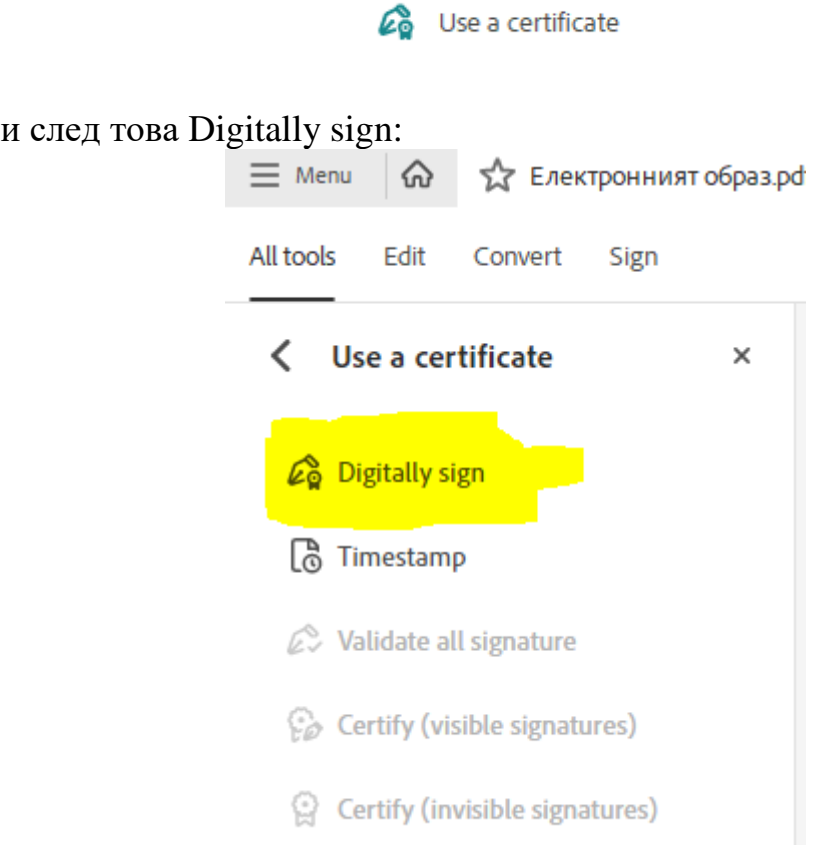

- 6. Определя поле, в което ще се позиционира цифровия подпис (обикновено след текста "Подпис:", но не задължително)
- 7. Избира се цифровият подпис, с който ще бъде извършено подписването и се натиска бутон Continue:

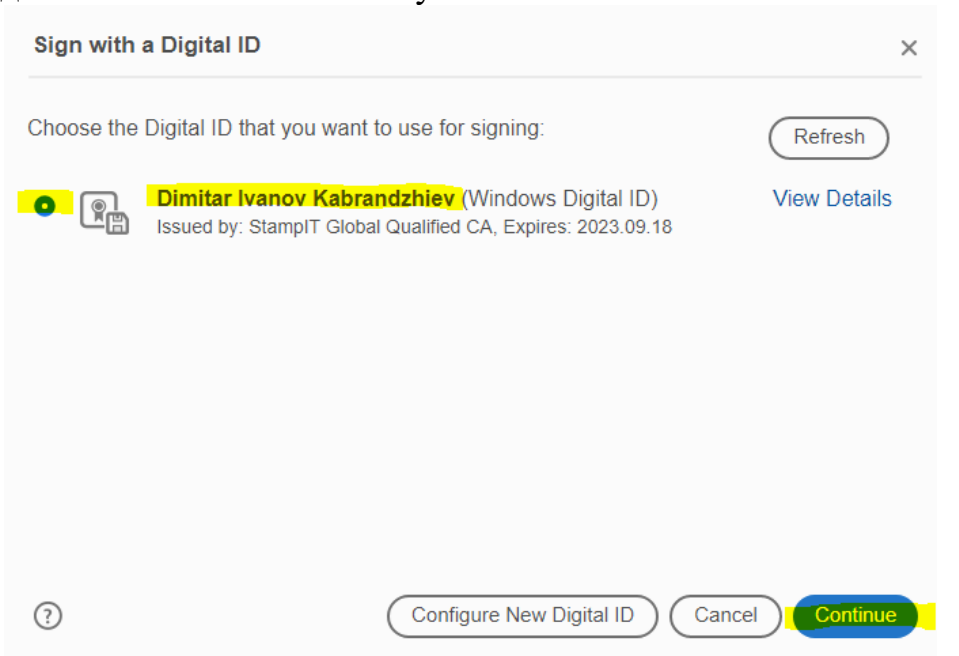

На следващия екран излиза информация, извлечена от цифровия подпис и се натиска бутон Sign:

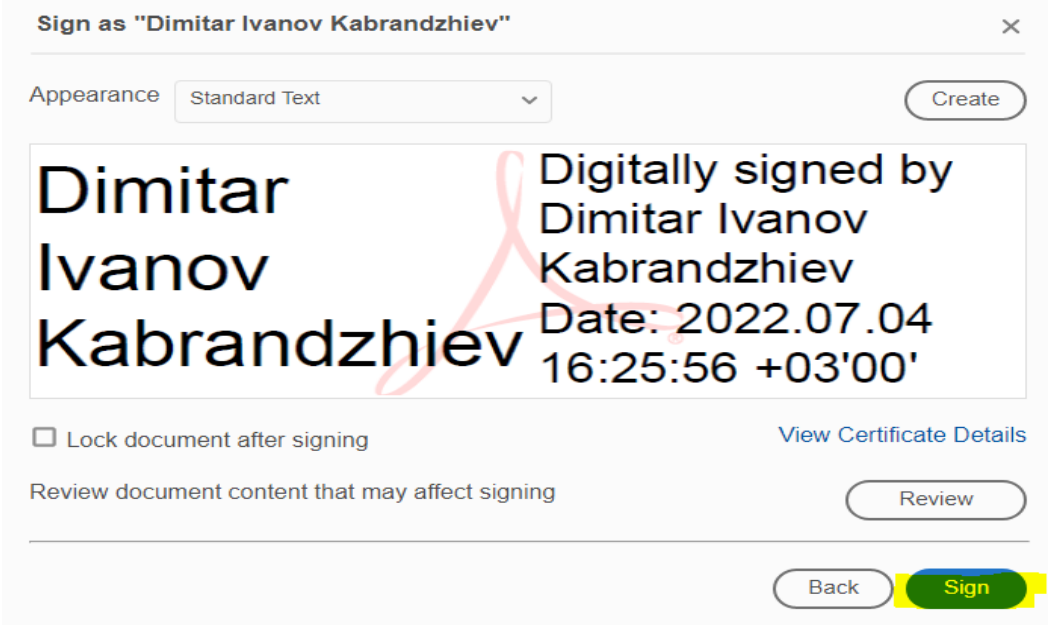

8. Следва задължително записване на подписания документ. Препоръчително е да е със същото име, последвано от "\_signed":

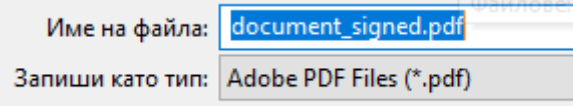

9. Следва въвеждане на ПИН кода на цифровия подпис:

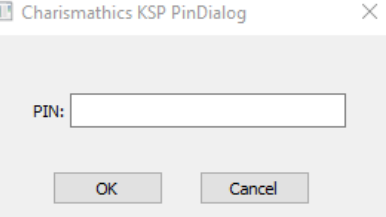

10.Готово

11. Окончателен изглед на подписания документ:

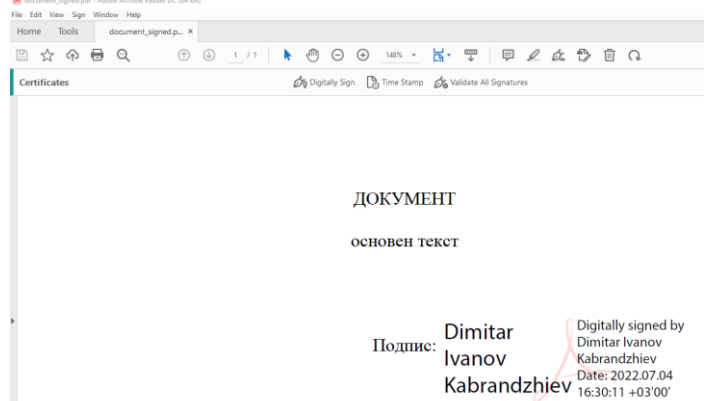

Полезни връзки:

- изтегляне на последна версия на Adobe Acrobat Reader: <https://get.adobe.com/reader/>
- сайт за валидиране на електронен документ: <https://evalidation.egov.bg/Validation/DigitalSignature>

*Забележка:* Желателно е преди изпращане на документа да проверите валидността чрез горния линк